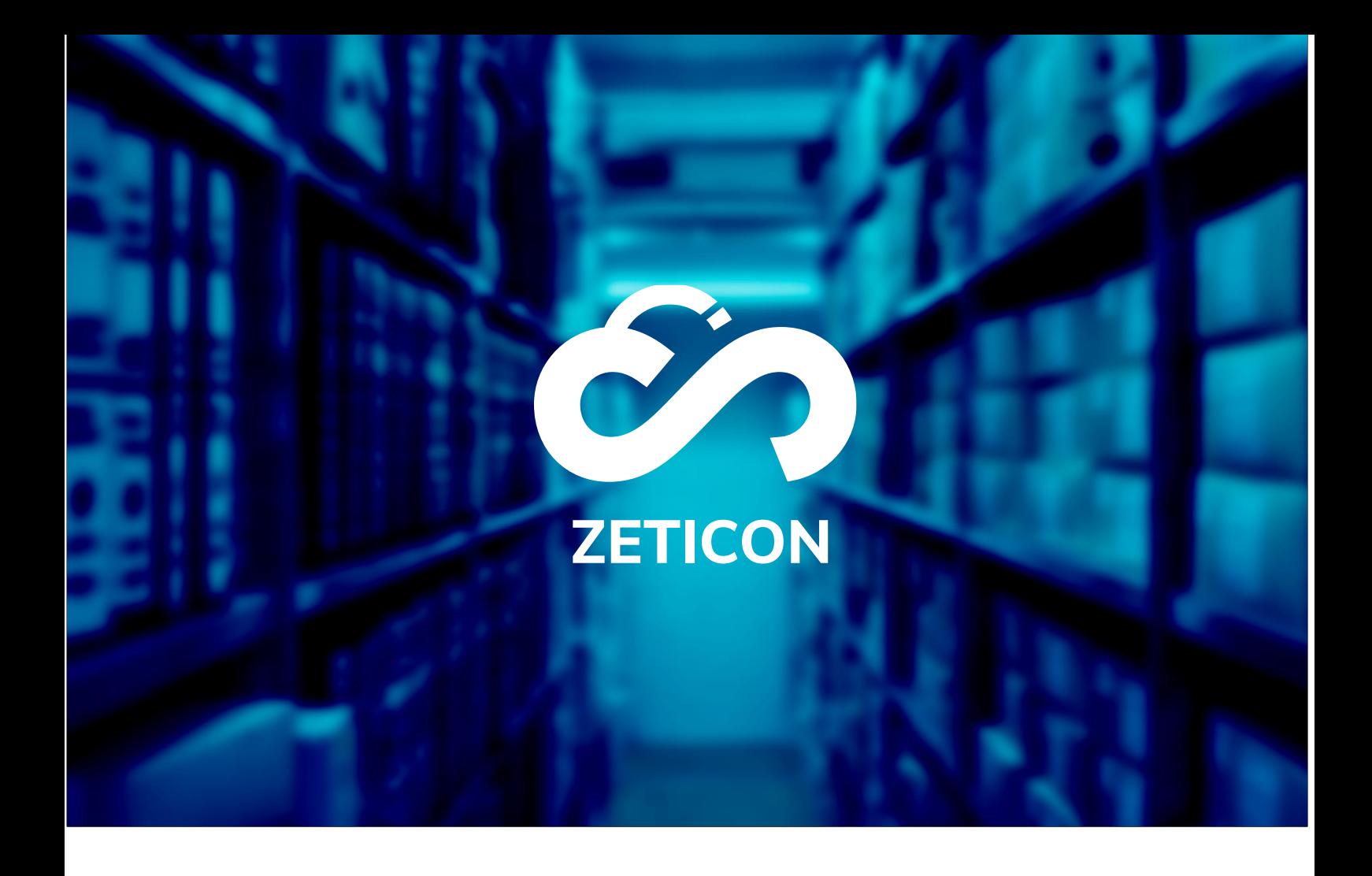

# **Documentation Module d'importation**

# **Version 21.4**

# **ZETICON**

**Date :**

19/11/2021

Avenue Gaston Crommen 8 9050 Ledeberg

**Préparé par :**

support@zeticon. com

Lynn Vercruysse

**Contact :**

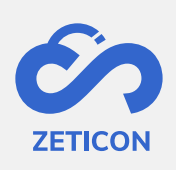

# Contenu

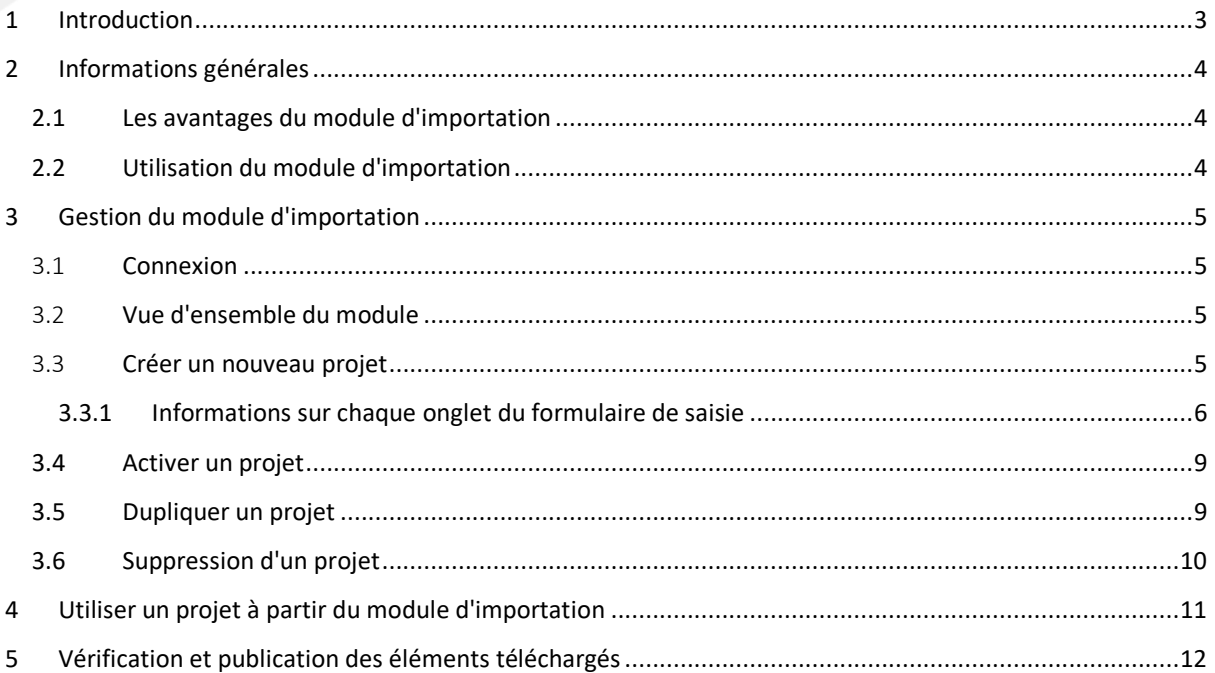

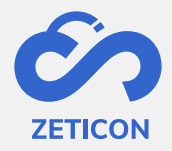

# <span id="page-2-0"></span>**1 Introduction**

Mediahaven est une plateforme de gestion des actifs médiatiques basée sur le cloud computing et sur site. Cette solution aide votre organisation à télécharger, gérer et archiver le contenu des médias numériques. Outre l'application web standard, il existe également un module d'importation doté d'un très large éventail de fonctionnalités.

L'objectif de cette documentation est de familiariser l'utilisateur avec le module d'importation de MediaHaven et plus particulièrement avec son utilisation quotidienne. Les scénarios les plus courants sont couverts dans ce manuel, mais n'hésitez pas à contacter l'équipe de support si vous avez encore des questions spécifiques. Vous pouvez les contacter via le portail de support : [support.zeticon.com](https://support.zeticon.com/helpdesk)

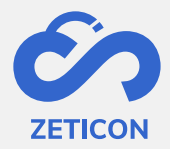

# <span id="page-3-0"></span>**2 Informations générales**

Le module d'importation permet aux utilisateurs non connectés de charger des éléments et de les décrire à l'aide d'un formulaire simple. Un gestionnaire de contenu de l'organisation peut ensuite vérifier les éléments chargés à partir de Mediahaven2.0 avant qu'ils ne soient effectivement publiés.

#### <span id="page-3-1"></span>**2.1 Les avantages du module d'importation**

Grâce à un formulaire simple à remplir, il n'est pas nécessaire que les utilisateurs aient une quelconque connaissance du système pour pouvoir télécharger et décrire les éléments. En outre, cela permet aux administrateurs de gagner du temps dans le traitement des métadonnées des éléments téléchargés, car les informations peuvent déjà être demandées à la personne qui télécharge les photos elle-même.

#### <span id="page-3-2"></span>**2.2 Utilisation du module d'importation**

Parce qu'il est possible dans le module d'importation de créer différents projets ou formulaires d'entrée, le module d'importation peut être utilisé à des fins très diverses :

- Dans les villes et les municipalités, le module d'importation est utilisé pour permettre aux citoyens de télécharger des photos autour d'un certain thème ou projet. *Par exemple, un concours est lancé pour que les citoyens téléchargent les plus belles images d'hiver de la ville.*
- Pour les organisations patrimoniales, le module d'importation est utilisé pour permettre aux volontaires de télécharger des photos et de leur fournir des métadonnées, sans qu'il soit nécessaire d'avoir les connaissances nécessaires pour travailler avec les options plus avancées de Mediahaven. *Par exemple, les volontaires reçoivent le lien vers un projet spécifique dans le module d'importation et peuvent utiliser le formulaire simple pour télécharger les photos et leur fournir des métadonnées. La vérification par les administrateurs de l'organisation se fait ensuite à partir de Mediahaven*.

Le module d'importation fonctionne à la fois sur PC et sur les appareils mobiles et repose entièrement sur notre propre API de repos. Dans ce manuel, vous trouverez plus d'informations sur la configuration d'un projet dans le module d'importation et vous verrez à quoi ressemble un tel formulaire pour les utilisateurs finaux (utilisateurs non connectés).

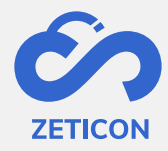

# <span id="page-4-0"></span>**3 Gestion du module d'importation**

#### <span id="page-4-1"></span>3.1 **Connexion**

Si vous souhaitez gérer un ou plusieurs projets à partir du module d'importation, vous devez d'abord vous connecter au back-end de ce module.

- Accédez à l'URL de votre environnement MediaHaven et ajoutez /import à la fin. Ou allez depuis MediaHaven via le lien du tableau de bord vers le module d'importation.
	- o Attention : Votre utilisateur a besoin de la fonction 'Access\_ImportModule' pour cela.
- Connectez-vous avec votre compte Mediahaven.
- Le système vous demandera d'autoriser l'accès au module d'importation via la vérification Oauth2.0. Vous pouvez cliquer sur la barre verte pour l'exécuter.

Après l'autorisation, vous serez connecté au module d'importation. Sur cette page, vous pouvez consulter les projets déjà créés ou vous pouvez créer un nouveau projet.

#### <span id="page-4-2"></span>3.2 **Aperçu du module**

La barre de navigation est affichée sur le côté gauche du module d'importation. Vous pouvez y créer de nouveaux projets, naviguer vers des projets déjà activés ou non encore activés, consulter le manuel ou changer la langue de l'interface.

La partie droite de votre écran dépend du menu sélectionné dans la barre de navigation et affiche toujours une liste des projets disponibles.

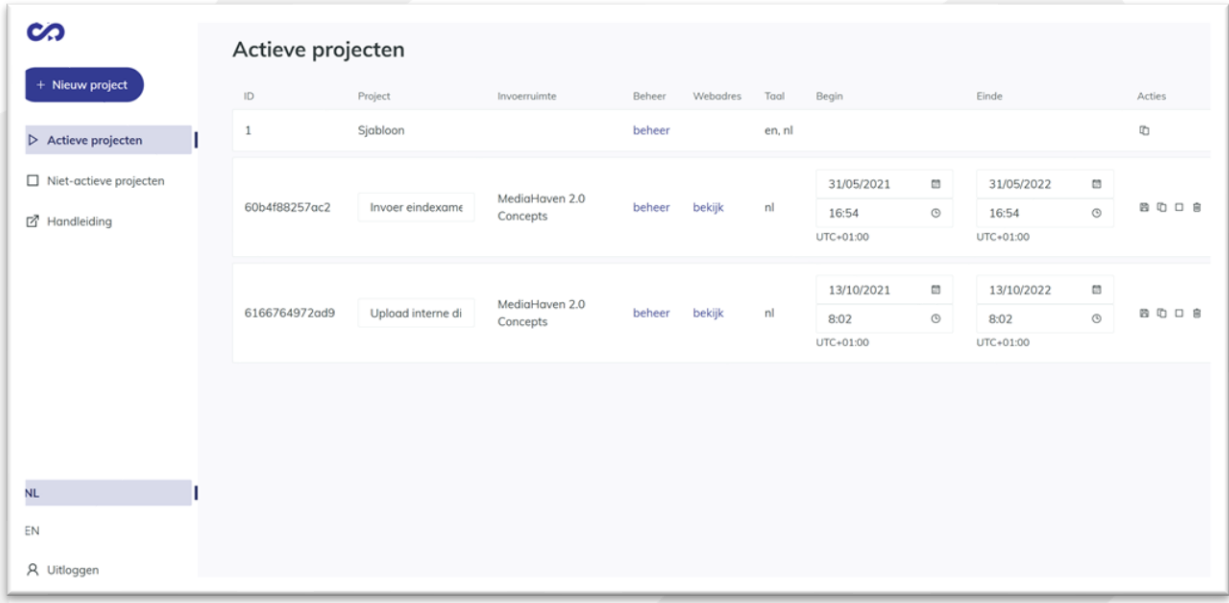

#### <span id="page-4-3"></span>3.3 **Créer un nouveau projet**

Dans le module d'importation, différents projets peuvent être créés. Ces projets peuvent être configurés séparément et contiennent donc toujours leur propre mise en page, textes et

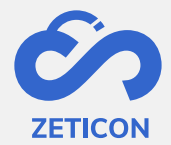

champs de métadonnées. L'utilisation de projets permet de générer différents formulaires de téléchargement et de remplissage à transmettre aux bonnes personnes.

- Cliquez sur le bouton "Nouveau projet" pour créer un nouveau projet.
- Donnez un nom au projet et choisissez l'espace de saisie "Concepts Mediahaven 2.0" si vous voulez pouvoir vérifier les éléments téléchargés dans Mediahaven2.0.
- Choisissez également la langue de votre projet et cliquez ensuite sur "Confirmer".

Le projet est ajouté à la liste des "projets inactifs". À partir de cette page, vous pouvez continuer à configurer le projet.

- Cliquez sur le lien "Gérer" dans la colonne "Gestion" de la page "Projets inactifs" pour continuer à configurer le projet.
- Le système ouvre le contenu du projet. En haut, toutes les étapes par défaut du projet sont affichées.
- Vous pouvez maintenant passer en revue chaque étape une par une et remplir les informations et les textes nécessaires. Cliquez sur l'action "Enregistrer et continuer" pour sauvegarder les données et passer à l'étape suivante.

Lorsque vous avez sauvegardé la dernière étape, vous pouvez retourner à la page "Projets inactifs".

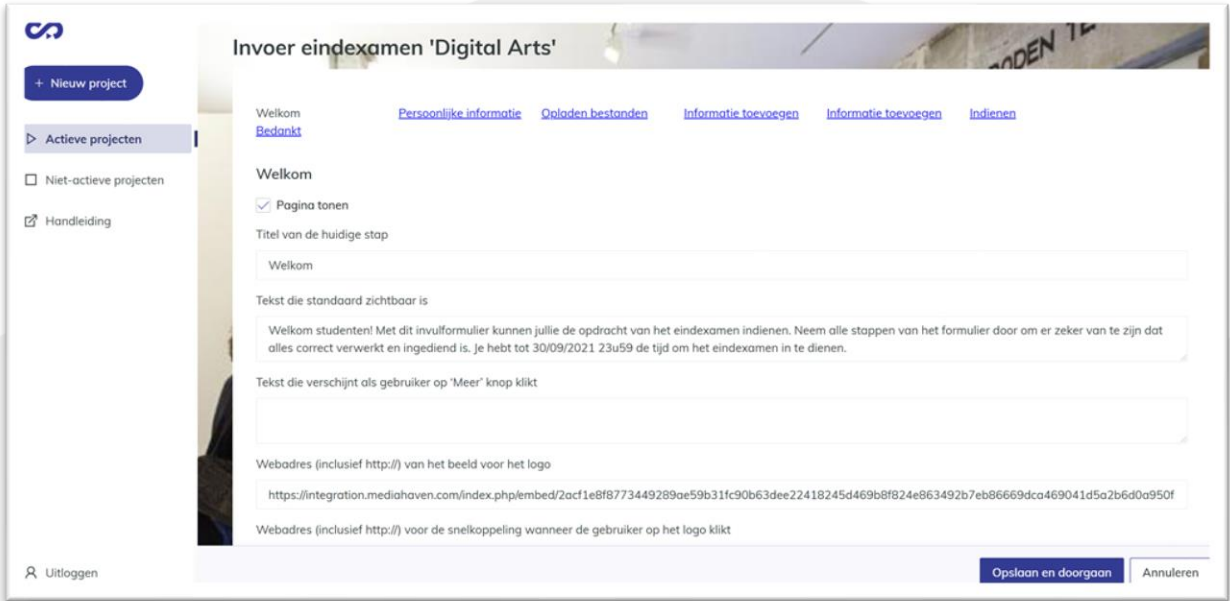

#### <span id="page-5-0"></span>3.3.1 Informations sur chaque onglet du formulaire de saisie

#### *3.3.1.1 Étape : Bienvenue sur*

Cette page est la première à s'afficher lorsque l'utilisateur final surfe sur le lien du projet. Il est donc important que l'utilisateur final sache immédiatement ce que l'on attend de lui dans ce projet.

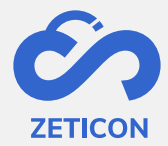

- Afficher la page : En haut de chaque étape, vous pouvez toujours décider si vous voulez la garder dans le projet ou non. Si la case n'est pas cochée, cette étape ou cette page ne sera pas affichée dans le projet.
- Saisissez **un titre** pour cette étape. Saisissez ensuite **un texte** qui sera visible par défaut. En outre, vous pouvez également choisir d'ajouter du texte supplémentaire sous un bouton "Plus".
- **Adresse web de l'image pour le logo :** On remplit ici l'URL du logo qui sera utilisé dans votre projet. L'image doit être accessible au public et peut provenir de votre environnement Mediahaven ou d'un autre site Web ou système. N'oubliez pas que si l'URL devient invalide, votre projet perdra son logo.
- **Adresse web pour le raccourci sous le logo :** Nous indiquons ici l'URL d'un site Web. Lorsque l'utilisateur final cliquera sur le logo du projet, le système naviguera vers cette URL.
- Adresse Web de l'image d'arrière-plan : Nous remplissons ici l'URL d'une image qui sera utilisée comme arrière-plan dans votre projet. L'image doit être accessible au public et peut provenir de votre environnement Mediahaven. N'oubliez pas que si l'URL devient invalide, votre projet perdra son arrière-plan. Veillez à utiliser une image d'au moins 2000 pixels.

#### *3.3.1.2 Étape : Informations personnelles*

À cette étape, l'utilisateur peut attribuer des informations personnelles afin que le gestionnaire de contenu de l'organisation sache qui a téléchargé quelles images et puisse contacter cette personne si nécessaire.

- **Montrer la page : Voir plus haut**
- Saisissez **un titre** pour cette étape. Saisissez ensuite **un texte** qui sera visible par défaut. En outre, vous pouvez également choisir d'ajouter du texte supplémentaire sous un bouton "Plus".
- Ensuite, vous verrez **les champs de métadonnées standard que nous fournissons pour recueillir des informations personnelles sur le téléchargeur**.
	- o Pour chaque champ, vous pouvez modifier en mode simple si le champ doit être visible ou non et si le champ doit être obligatoirement rempli ou non.
	- o La colonne "Affichage" détermine l'étiquette qui sera affichée à l'utilisateur final. Veuillez noter que la modification de l'étiquette ne change pas le champ sous-jacent qui est lié à votre environnement Mediahaven.
	- o Si vous souhaitez pré-remplir un certain champ avec une valeur par défaut, vous pouvez saisir cette valeur dans la colonne "Pré-rempli".
	- o Si vous souhaitez donner à l'utilisateur final une liste d'entrées possibles, vous pouvez les saisir dans la colonne "Valeurs". Utilisez une virgule pour saisir plus d'une valeur possible.
	- **Vous souhaitez utiliser plus de champs ou d'autres champs que ces champs standard ? N'hésitez pas à contacter notre service d'assistance pour qu'il vous aide à configurer correctement les champs.**

#### *3.3.1.3 Étape : Chargement des fichiers*

Dans cette étape, l'utilisateur peut sélectionner les fichiers de son appareil pour les ajouter au projet et éventuellement à l'environnement Mediahaven.

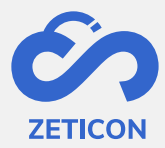

- **Montrer la page : Voir plus haut**
- Saisissez **un titre** pour cette étape. Saisissez ensuite **un texte** qui sera visible par défaut. En outre, vous pouvez également choisir d'ajouter du texte supplémentaire sous un bouton "Plus".
- **Nombre maximum de fichiers :** Choisissez le nombre maximum de fichiers qu'un utilisateur final peut télécharger. Un maximum de 99 fichiers peut être téléchargé en une seule fois via le module d'importation.
- **Formats de fichiers autorisés :** Indiquez les formats de fichiers autorisés. S'il n'y a aucune restriction, il n'est pas nécessaire de remplir quoi que ce soit. Si vous souhaitez autoriser plusieurs formats de fichiers, utilisez une virgule entre les formats. Par exemple, jpg, png.

#### *3.3.1.4 Étape : Ajoutez des informations (en vrac)*

Dans cette étape, l'utilisateur peut ajouter des informations communes à toutes les images. Les champs de métadonnées que nous utilisons pour cela doivent, bien entendu, être également disponibles dans votre environnement MediaPort.

- **Montrer la page : Voir plus haut**
- Saisissez **un titre** pour cette étape. Saisissez ensuite **un texte** qui sera visible par défaut. En outre, vous pouvez également choisir d'ajouter du texte supplémentaire sous un bouton "Plus".
- Dans cette étape, nous ajoutons des **métadonnées à tous les fichiers que l'utilisateur a téléchargés**. Nous réutilisons les champs de métadonnées qui sont déjà présents dans l'environnement Mediahaven.
	- o Comme à l'étape 2, nous avons la possibilité de rendre les champs visibles ou invisibles et nous pouvons indiquer ceux qu'il est obligatoire de remplir.
	- o La colonne "Affichage" détermine l'étiquette qui sera affichée à l'utilisateur final. Veuillez noter que la modification de l'étiquette ne change pas le champ sous-jacent qui est lié à votre environnement Mediahaven.
	- o **Vous souhaitez utiliser plus de champs ou d'autres champs que ces champs standard ? N'hésitez pas à contacter notre service d'assistance pour qu'il vous aide à configurer correctement les champs.**

#### *3.3.1.5 Étape : Ajouter des informations (individuelles)*

Dans cette étape, l'utilisateur peut ajouter des informations individuellement par image. Nous utilisons pour cela les mêmes champs que ceux qui ont été attribués à l'étape précédente.

- **Montrer la page : Voir plus haut**
- Saisissez **un titre** pour cette étape. Saisissez ensuite **un texte** qui sera visible par défaut. En outre, vous pouvez également choisir d'ajouter du texte supplémentaire sous un bouton "Plus".

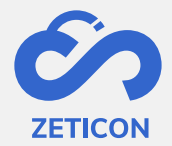

#### *3.3.1.6 Étape : Soumettre*

Dans cette étape, l'utilisateur obtient un aperçu des éléments facturés. Vous pouvez ajouter ici dans le texte, par exemple, comment le GDPR est traité.

- **Montrer la page :** Voir plus haut
- Saisissez **un titre** pour cette étape. Saisissez ensuite **un texte** qui sera visible par défaut. En outre, vous pouvez également choisir d'ajouter du texte supplémentaire sous un bouton "Plus".

#### *3.3.1.7 Étape : Merci*

Cette étape sert à remercier l'utilisateur de sa participation. Si nécessaire, vous pouvez informer ici l'utilisateur de la suite du processus, c'est-à-dire que les éléments téléchargés seront évalués avant d'être publiés.

- **Montrer la page : Voir plus haut**
- Saisissez **un titre** pour cette étape. Saisissez ensuite **un texte** qui sera visible par défaut. En outre, vous pouvez également choisir d'ajouter du texte supplémentaire sous un bouton "Plus".

#### <span id="page-8-0"></span>**3.4 Activer un projet**

Une fois le projet créé et configuré, vous devez encore l'activer pour que les utilisateurs finaux puissent effectivement y ajouter des éléments et des informations. Vous décidez de la durée pendant laquelle le projet reste actif.

- Cliquez sur l'action "Activer" à côté du projet en question pour activer le projet.

Le projet devient actif immédiatement après une demande de confirmation et est actif pour un an par défaut. Bien entendu, vous pouvez modifier les dates afin que le projet reste actif plus longtemps ou devienne actif plus tard. En conséquence, le projet ne sera plus visible dans la liste des "Projets inactifs", mais dans la liste des "Projets actifs".

Une fois qu'un projet a été activé, vous pouvez bien sûr le **désactiver** à nouveau. Pour ce faire, utilisez l'action "Désactiver" dans la liste des projets actifs. Après avoir désactivé un projet, l'URL devient invalide pour les utilisateurs finaux. Ils verront un message indiquant que le projet n'est pas actif.

#### <span id="page-8-1"></span>**3.5 Dupliquer un projet**

Si vous souhaitez baser un nouveau projet sur un projet que vous avez déjà créé, vous pouvez utiliser l'action "Dupliquer" sur un projet actif et un projet inactif. Cela créera un nouveau projet avec les mêmes textes et champs de métadonnées que le projet dupliqué. Le nouveau projet peut ensuite être mis à jour si nécessaire.

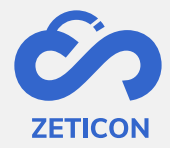

#### <span id="page-9-0"></span>**3.6 Supprimer un projet**

Si vous ne souhaitez plus utiliser un projet, vous pouvez le supprimer du module d'importation. Ce faisant, il ne sera plus affiché dans le module d'importation et l'URL ne sera plus disponible pour les utilisateurs finaux. La suppression d'un projet est irréversible.

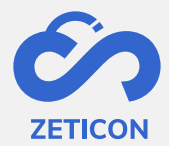

# <span id="page-10-0"></span>**4 Utilisation d'un projet à partir du module d'importation**

Une fois qu'un projet a été configuré et activé, l'URL de ce projet peut être distribué à ceux qui doivent le charger.

- Dans la liste des "projets actifs", vous pouvez cliquer sur le lien "Afficher".
- Le système ouvrira un deuxième onglet présentant le projet.
- L'URL du navigateur peut maintenant être copiée et transmise par e-mail ou par d'autres applications aux utilisateurs finaux qui doivent être facturés.

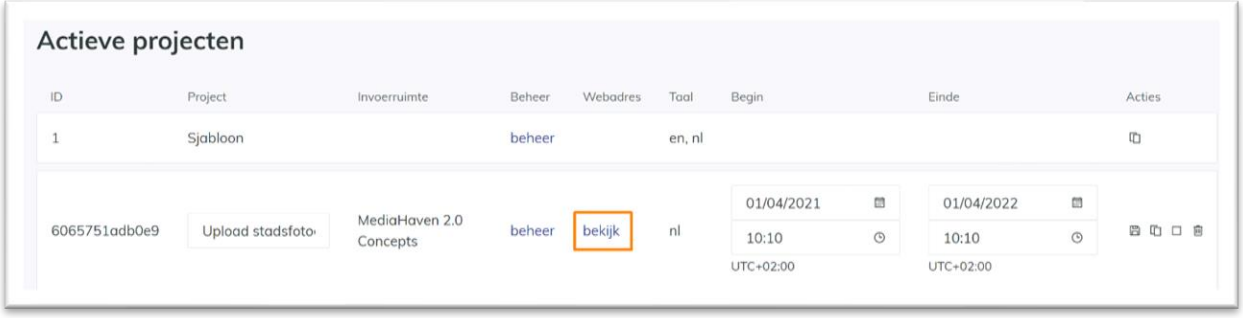

Les destinataires de ce lien peuvent maintenant parcourir chaque étape du projet. Bien entendu, vous pouvez également parcourir vous-même toutes les étapes afin de vérifier si vous avez configuré le projet correctement.

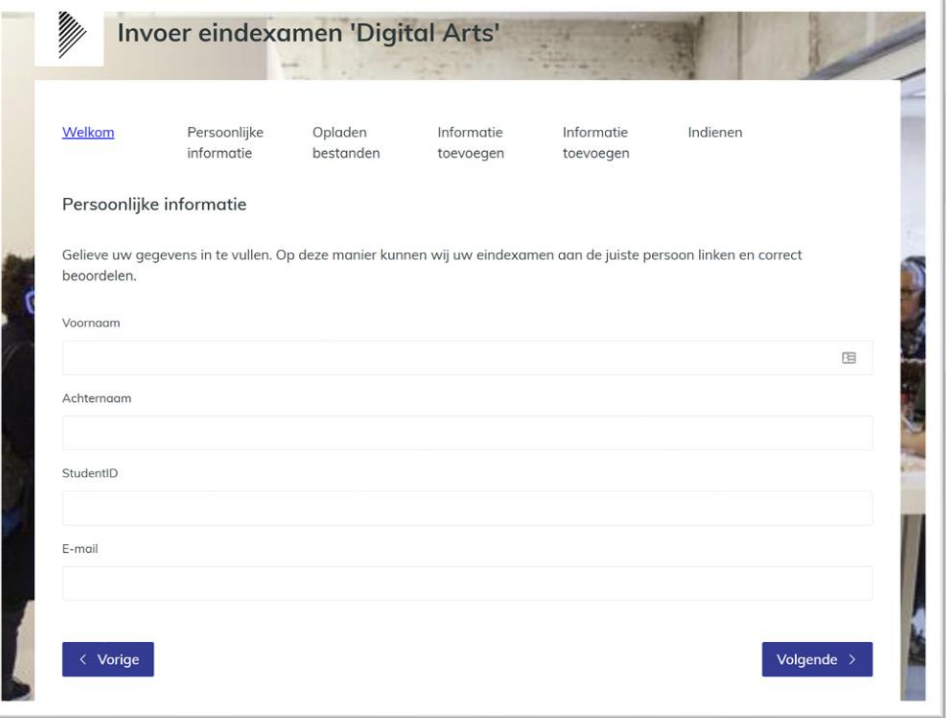

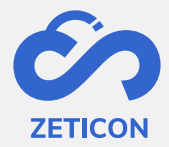

# <span id="page-11-0"></span>**5 Vérification et publication des éléments facturés**

Lorsque le projet est utilisé par les utilisateurs finaux, les éléments téléchargés apparaîtront dans la page des concepts de Mediahaven2.0 (du moins si vous avez sélectionné la bonne zone de saisie).

Si vous avez configuré un mot-clé prédéfini dans le projet, vous pouvez maintenant facilement rechercher ce mot-clé sur la page des concepts et trouver rapidement les objets téléchargés de ce projet. Ou encore, vous avez peut-être travaillé avec une zone de saisie spécifique pour les objets de ce projet.

Vous pouvez maintenant vérifier les métadonnées et les modifier si nécessaire. Si vous disposez de droits de publication, vous pouvez également publier les éléments directement. Si vous n'avez pas de droits de publication, vous devrez d'abord soumettre les éléments pour évaluation, comme dans MediaHaven 2.0.